## **Export Blackboard Course to your Desktop**

**Step 1:** Go to the course you would like to export to your Desktop

## **Step 2**: Select **Packages and Utilities/Export/Archive Course:**

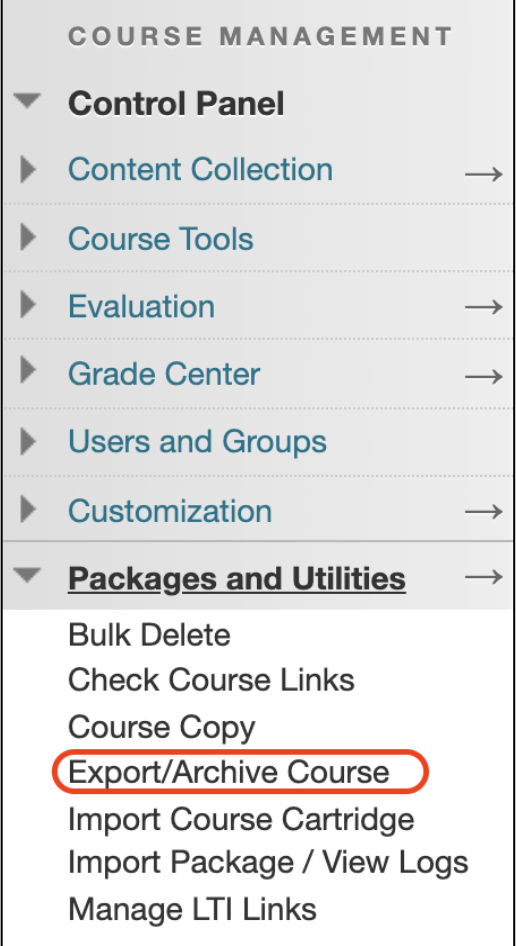

**Step 3:** Choose **Export Package:**

## **Export/Archive Course**

Export Course creates a package of course content that can later be import record of a course including all the content and user interactions available that can be shared across learning management systems. You must have th

**Export Package** 

**Archive Course** 

**Step 4:** Leave the selections for "**Select Copy Options**" and click on Select All for "**Select Course Materials**" and then click **Submit**:

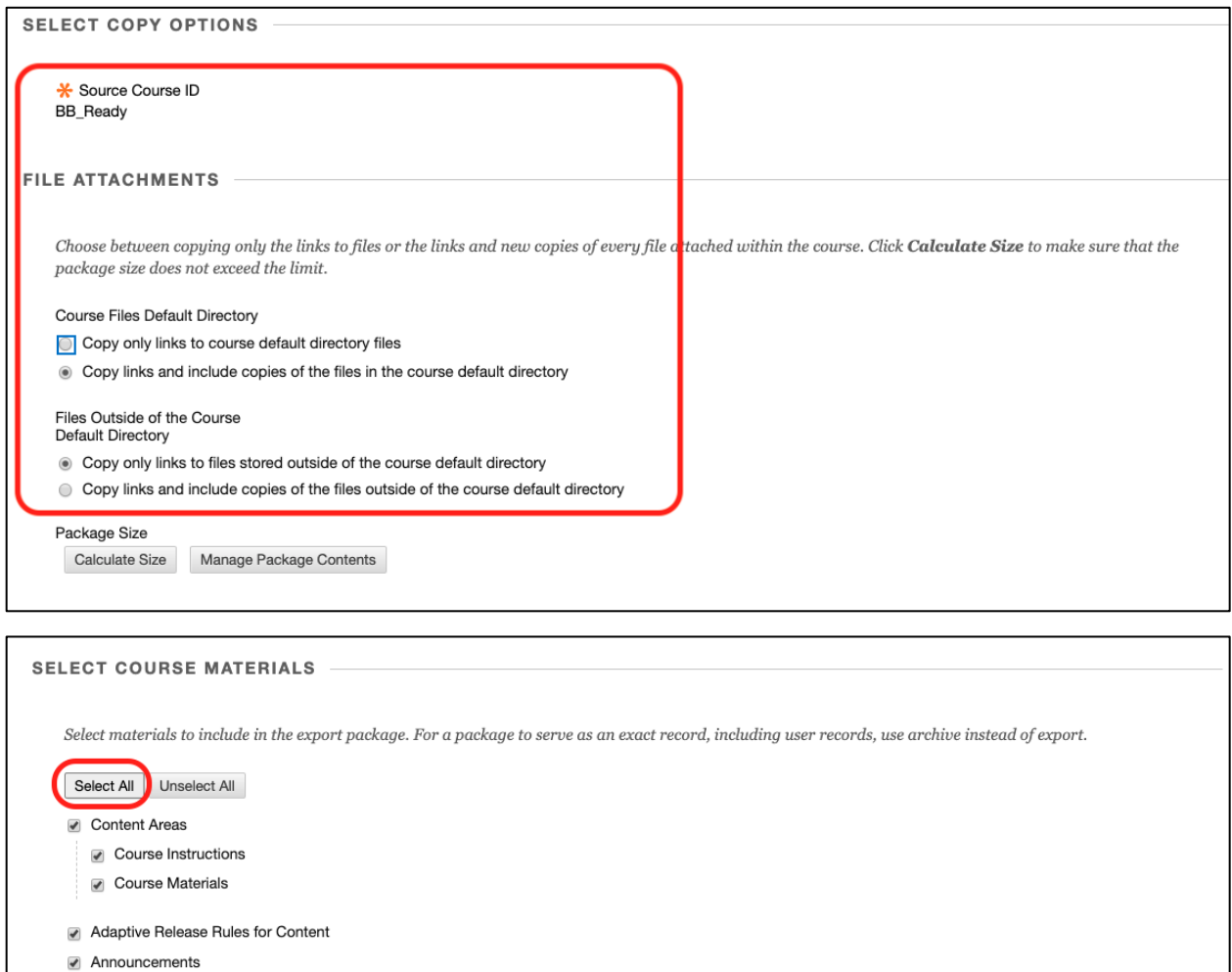

- Blogs
- Calendar
- Contacts
- Content Alignments **Discussion Board**

Click Submit to proceed.

After a few minutes, click on the **Refresh** button and you will see a **.zip file**.

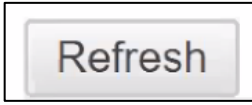

Submit

Cancel

**Step 5:** Right click on the **.zip file** and choose **Save Link As**…Choose your **Desktop** or a **Thumb Drive**. This is the file that can be imported into Canvas.

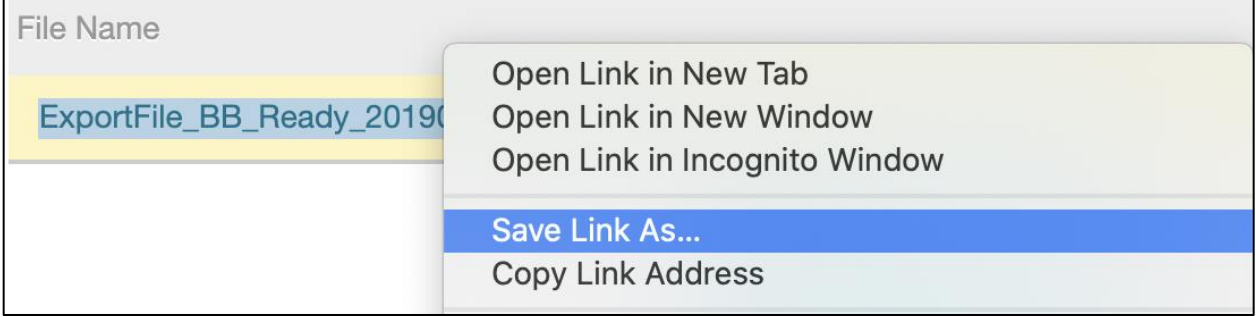